## Multi-Patient Task List: Preferences for Hospital Rehabilitation Clerks

Cerner PowerChart EDUCATION

## **Preference Setting**

Preferences must be set prior to the first use of the Multi-Patient Task List (MPTL) and can be adjusted at any time depending on workflow needs.

1. Click the Multi-Patient Task List button located on the top PowerChart toolbar.

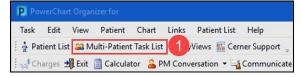

2. Select the tab for which to set preferences.

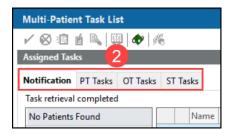

- 3. Click Options located on the top PowerChart menu.
- 4. Select Task List Properties.

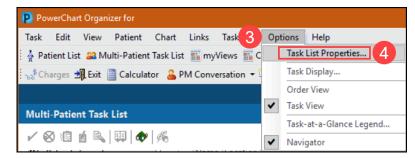

- 5. From the Time Frames tab, select:
  - A. Defined Time Frame
  - B. Current
  - C. 24 Hours

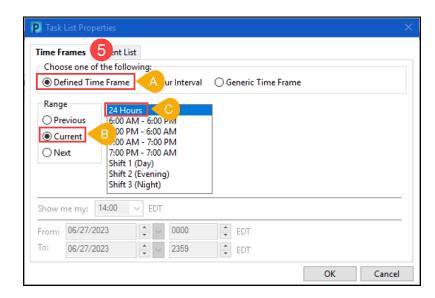

**Note:** Other Time Frames can be chosen. However, setting to 24 Hours is best practice to ensure that all orders will be visible and not missed.

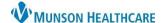

## Multi-Patient Task List: Preferences for Hospital Rehabilitation Clerks

Cerner PowerChart EDUCATION

- 6. Select the Patient List tab:
  - A. Check the 'Choose a Patient List' box.
  - B. Select Departmental View.
  - C. Double click on All Locations to expand the Location Filters folder.
  - D. Select the desired location with a single click inside the corresponding box.
  - E. Ensure that the View Assigned Tasks box is not selected.
  - F. Click Save.
  - G. Click OK.

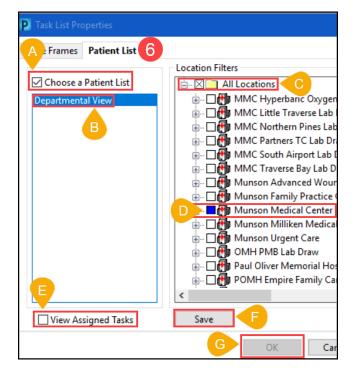

**Note:** To select an individual unit within a desired location, double click on the location name to expand the unit list. Select the appropriate unit(s).

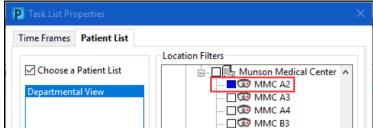

7. Repeat steps 2-6 for each remaining Tasks tabs on the MPTL.

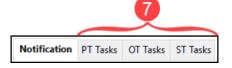

8. Click the Exit icon to save preferences and activate tasks.

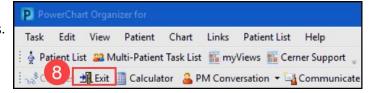

**Note:** Preferences and corresponding tasks will not display until the user has successfully exited and logged back into PowerChart.